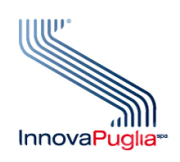

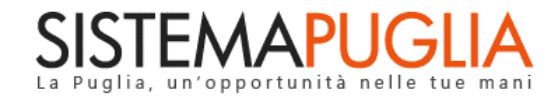

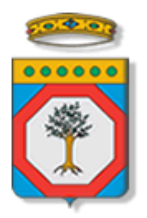

Regione Puglia Dipartimento Sviluppo Economico

**Puglia Sviluppo SpA**

# **Avviso TECNONIDI**

**Domanda preliminare**

**Iter Procedurale**

Novembre 2023

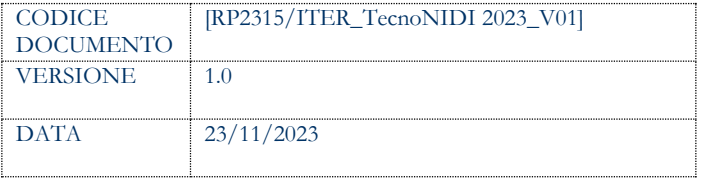

#### **CONTROLLO CONFIGURAZIONE**

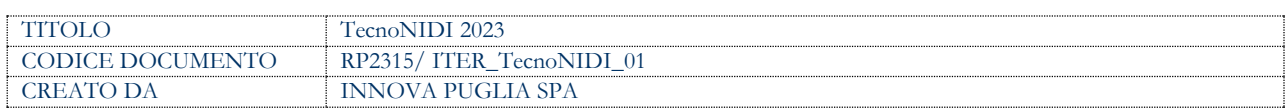

#### **STORIA DEL DOCUMENTO**

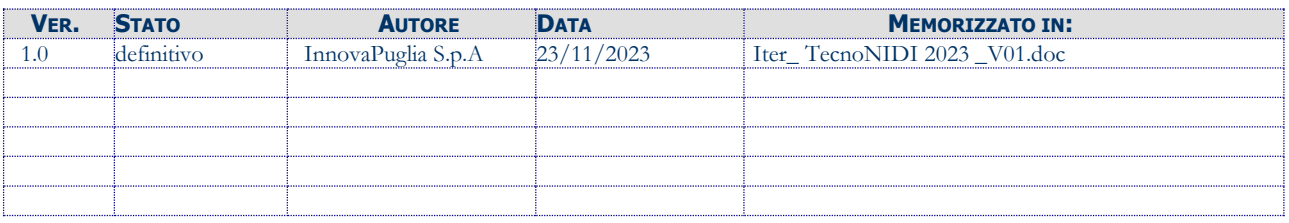

#### **STORIA DELLE REVISIONI**

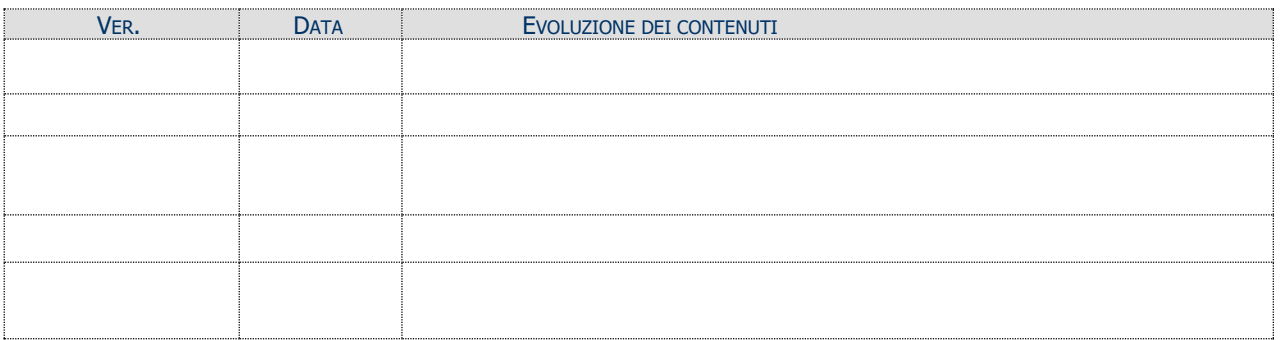

#### **MODIFICHE PREVISTE**

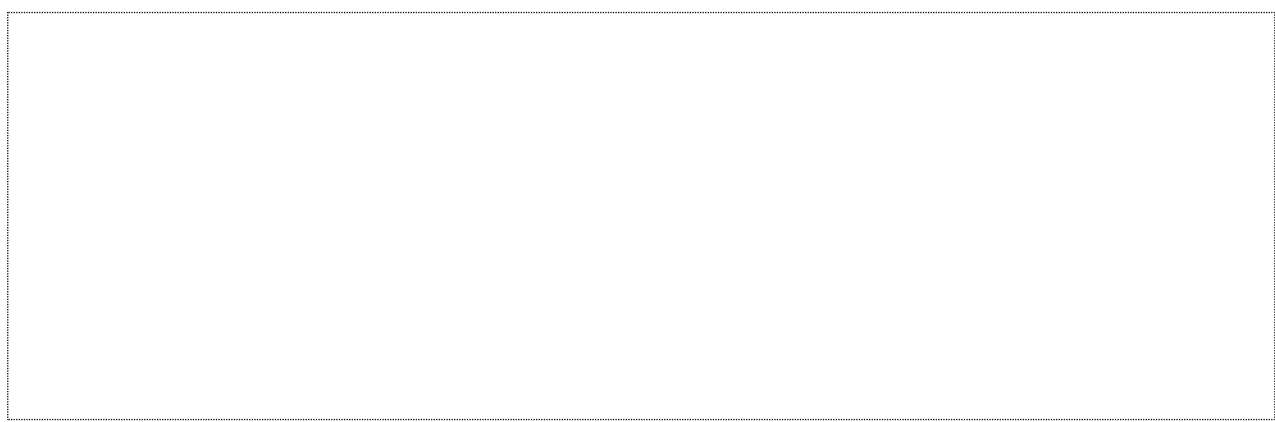

#### **INDICE DEL DOCUMENTO**

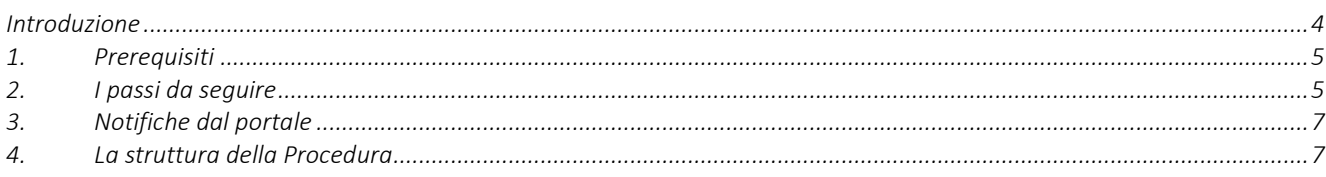

#### <span id="page-3-0"></span>**Introduzione**

In questa scheda è descritto in maniera sintetica come procedere operativamente per la predisposizione e l'inoltro dell'istanza di partecipazione all'**"Avviso per la presentazione delle domande di accesso alla misura"**, secondo quanto previsto dalla **Determinazione del Direttore Generale Puglia Sviluppo n. 125 del 22/11/2023.**

Per poter avere accesso alla procedura telematica è necessario essere registrati al portale Sistema Puglia [\(www.sistema.puglia.it\)](../../../../../AppData/Local/AppData/Local/AppData/AppData/Local/AppData/Local/Microsoft/Windows/INetCache/AppData/AppData/AppData/Local/Microsoft/AppData/Local/Microsoft/AppData/Local/Microsoft/Windows/Temporary%20Internet%20Files/Content.Outlook/AppData/Local/Packages/Microsoft.SkypeApp_kzf8qxf38zg5c/LocalState/Downloads/www.sistema.puglia.it) ed aver effettuato l'accesso tramite utenza certificata.

La Procedura Telematica è disponibile nella pagina **TECNONIDI** (link diretto

[www.sistema.puglia.it/SistemaPuglia/tecnonidi\)](http://www.sistema.puglia.it/SistemaPuglia/tecnonidi2) disponibile nella sezione Bandi Aperti della pagina principale, ed è attiva a partire **dal giorno 23 Novembre 2023 e fino ad esaurimento delle risorse disponibili.**

Nella pagina del Bando sono disponibili i servizi:

- **Supporto Tecnico** per avere assistenza sull'utilizzo della procedura telematica, la risposta sarà inviata dal Centro Servizi via e-mail prima possibile.
- Richiedi Info per le richieste di chiarimento circa il procedimento, la risposta sarà inviata dai referenti della Regione Puglia via e-mail prima possibile.
- **FAQ** servizio attraverso il quale la Regione mette a disposizione un archivio delle domande più frequenti pervenute agli uffici regionali.

Per il completamento dell'istanza è necessario il caricamento della documentazione richiesta dal bando e la trasmissione dell'istanza di candidatura generata dal sistema a seguito del quale verrà generato un numero di protocollo progressivo.

Il presente documento e tutti gli aggiornamenti successivi saranno disponibili sul portale nella pagina dell'iniziativa alla voce **Iter Procedurale.**

#### <span id="page-4-0"></span>**1. Prerequisiti**

I prerequisiti per poter procedere alla compilazione e trasmissione della istanza telematica sono i seguenti:

• Essere registrato al portale **Sistema Puglia** mediante **SPID** (Sistema Pubblico di Identità Digitale) di livello 2, **CIE** (Carta d'Identità Elettronica) **o CNS** (Carta Nazionale dei Servizi)

**ATTENZIONE:** Nel caso in cui sulla utenza certificata (SPID, CIE o CNS) sia stata effettuata l'operazione di "Ricongiungimento" con una utenza ordinaria, è necessario impostare come predefinita l'utenza certificata. In caso di problemi è possibile contattare il *Centro Servizi Sistema Puglia* attraverso il servizio on-line **Supporto Tecnico Ricongiungimento Utenze**, attivo sulla Home page di Sistema Puglia. Le segnalazioni saranno gestite seguendo l'ordine cronologico di arrivo delle stesse. Eventuali segnalazioni che dovessero arrivare su canali diversi da questo indicato potrebbero essere ignorate o non gestite tempestivamente.

## <span id="page-4-1"></span>**2. I passi da seguire**

I passi da seguire per poter procedere alla compilazione e trasmissione della istanza telematica sono:

1. *Accesso al portale Sistema Puglia con SPID*, CIE o CNS – l'accesso deve essere effettuato con le credenziali personali. Se non si dispone di un'identità digitale, richiederla ad uno dei gestori, o al proprio comune di residenza.

Per maggiori informazioni sul sistema SPID/CIE/CNS e per la richiesta di credenziali consultare i relativi siti: [www.spid.gov.it,](http://www.spid.gov.it/) [www.cartaidentita.interno.gov.it](http://www.cartaidentita.interno.gov.it/)  [https://sistemats1.sanita.finanze.it](https://sistemats1.sanita.finanze.it/)

- 2. *Accesso alla Procedura* **Compila la tua domanda** della sezione *Presentazione domande* della pagina **TECNONIDI**
- 3. *Compilazione di tutti pannelli* presenti nella procedura, ai quali si accede, direttamente o attraverso un livello riassuntivo, dalla pagina di Convalida.
- 4. *Convalida dei dati inseriti e Invio domanda*

#### 5. *Chiusura della domanda*

L'operazione di compilazione della domanda può essere eseguita in più sessioni di lavoro, a condizione che si utilizzino le stesse credenziali utilizzate per la creazione della stessa, e i dati inseriti possono essere modificati fino all'esecuzione dell'operazione di "Convalida". La modifica dei dati inseriti nei vari pannelli è possibile in qualsiasi momento fino all' invio della domanda e la modifica operata sui dati viene registrata a Sistema solo dopo aver azionato il pulsante "Aggiorna".

Dopo l'avvenuto invio della domanda, la stessa rimane accessibile in modalità "solo lettura", all'utente che ha operato sul Sistema.

Nel corso della compilazione dei vari pannelli, il Sistema effettua in automatico le verifiche di alcuni vincoli o requisiti oggettivi previsti nell'**"Avviso per la presentazione delle domande di accesso alla misura"**, secondo quanto previsto dalla **Determinazione del Direttore Generale Puglia Sviluppo n. 125 del 22/11/2023.**

Nel caso in cui non sia completa la compilazione di tutti i pannelli obbligatori o non siano soddisfatti alcuni dei requisiti richiesti, il Sistema inibisce la funzione di chiusura della pratica fornendo specifici messaggi.

**ATTENZIONE:** Si evidenzia che i controlli eseguiti dalla procedura telematica non coprono tutti i vincoli previsti dall'Avviso. Pertanto, nella fase di compilazione della pratica è necessario comunque fare riferimento a quanto previsto nell'Avviso.

Solo se la domanda risulta nello stato **Chiusa**, la procedura di invio è da ritenersi completa. Lo **stato pratica** è sempre riportato nella schermata principale. Per problemi di natura tecnica è possibile contattare il Centro Servizi Sistema Puglia attraverso il servizio on-line **Supporto Tecnico**, attivo sulla pagina dell'iniziativa. Le segnalazioni saranno gestite seguendo l'ordine cronologico di arrivo delle stesse. Eventuali segnalazioni che dovessero arrivare su canali diversi da questo indicato potrebbero essere ignorate o non gestite tempestivamente.

### <span id="page-6-0"></span>**3. Notifiche dal portale**

Durante la compilazione della domanda attraverso la procedura telematica, il Sistema invia due comunicazioni via e-mail all'utente collegato al Portale, ai recapiti indicati nel profilo di registrazione al portale (sempre visibile dalla funzione **Modifica Profilo**).

Le notifiche e-mail avranno come indirizzo del mittente **[portale@sistema.puglia.it](mailto:portale@sistema.puglia.it)** sono le seguenti:

- 1. **Avviso TECNONIDI - Inizio Compilazione:** viene inviata all'atto della compilazione del primo pannello e contiene il **codice pratica** dell'istanza appena creata.
- 2. **Avviso TECNONIDI – Compilazione Completata:** viene inviata alla chiusura della pratica e contiene il numero di protocollo della domanda.

**ATTENZIONE:** qualora per la registrazione al portale sia stata specificata una casella di Posta Elettronica Certificata (PEC) e la stessa non consente la ricezione di messaggi da caselle di posta elettronica ordinarie, occorre abilitarla o modificarla - specificando un indirizzo di posta NON PEC - in modo da non correre il rischio di mancata ricezione di messaggi di notifica da parte della procedura telematica. È possibile modificare tale informazione utilizzando la funzione **Modifica Profilo** disponibile nella parte alta della pagina principale del portale una volta effettuata la connessione con le proprie credenziali.

## <span id="page-6-1"></span>**4. La struttura della Procedura**

Pannelli presenti nella procedura:

• **A.1 Dati di Sintesi sull'Iniziativa da avviare e recapiti:** in questo pannello andranno inseriti i dati anagrafici dell'impresa, una breve storia, il settore e il codice Ateco dell'attività prevalente dell'impresa (il codice riportato sul certificato di attribuzione della partita IVA), verificando preliminarmente la ricorrenza dei requisiti previsti all'articolo 2 dell'Avviso.

Compilare questa sezione specificando, dopo aver consultato l'allegato A all'Avviso, la denominazione prevista per l'iniziativa, l'Area prioritaria di riferimento (da Smart Puglia 2030), l'ambito di innovazione e la Tecnologia abilitante (KET) di interesse. Inserire inoltre l'indirizzo della sede operativa individuata ed i recapiti della persona di riferimento. Il numero dei soci è compilato in automatico, considerando i dati inseriti nella sezione A.3.

**ATTENZIONE:** Se il Codice Ateco dell'attività risulta essere escluso dall'Avviso, oppure se l'impresa ha già un'altra istanza attiva, non sarà possibile completare la compilazione ed inviare questa domanda.

• **A. 2 Dati Anagrafici dei soci e amministratori:** in questo pannello andranno compilati i dati anagrafici completi dei soci ed amministratori dell'impresa proponente, specificando il ruolo di ciascun socio nell'impresa ed allegando la dichiarazione di autorizzazione al trattamento dati e copia del documento di identità.

È necessario inserire comunque il referente della domanda e l'Amministratore dell'impresa anche se non sono soci: in tal caso si deve indicare una Quota di partecipazione uguale a zero.

**ATTENZIONE:** Controllare che il documento d'identità sia in corso di validità e che i documenti caricati siano leggibili e relativi alla persona descritta.

- **A.3 Composizione della compagine sociale:** in questo pannello andranno inserite, nel caso di quote detenute da altra impresa, la denominazione, la partita iva e la quota posseduta.
- **B.1 – B.2 – B.3 – B.4 Disponibilità del Know - how:** In questo pannello è possibile illustrare nei campi disponibili le caratteristiche dell'iniziativa che si vuole avviare, in relazione alle conoscenze da valorizzare economicamente ed alla coerenza con la Strategia Regionale Smart Puglia 2030 ed ai processi di transizione energetica, ecologica e digitale.

• **C.1 – C.2 Analisi di mercato e Principali concorrenti:** in questo pannello andrà descritto il mercato di riferimento e giustificare il posizionamento competitivo della soluzione da commercializzare. Per individuare i concorrenti, parti dai tuoi prodotti/servizi e verifica quali imprese, dell'area da te indicata al punto precedente, vendono i tuoi stessi prodotti (concorrenti diretti) o prodotti che soddisfano le stesse esigenze dei clienti (concorrenti indiretti).

**ATTENZIONE:** è necessario inserire almeno 3 concorrenti.

• **C. 3 Prodotti/Servizi:** in questo pannello andranno indicati in dettaglio gli elementi distintivi di prodotti/servizi relativi all'iniziativa, specificando a quali tipologie di clienti ciascun prodotto/servizio è destinato. Riportate le unità di misura per ciascuna tipologia di prodotto/servizio, il prezzo (IVA esclusa) a cui saranno commercializzati ed i costi legati a ciascuna unità di prodotto. Stimate le quantità di ciascun prodotto/servizio che sarà venduto primo e nel secondo anno, in modo che il sistema possa calcolare in automatico la previsione dei principali costi e ricavi annuali dell'impresa.

**ATTENZIONE:** è possibile inserire al più 10 prodotti/servizi. Ulteriori informazioni possono essere riportate nell'Allegato C2.

- **C. 4 Giustificazione delle previsioni di cui alla tabella precedente:** in questo pannello andranno descritte come sono state definite le previsioni riportate nella tabella precedente ed argomentare riguardo alla capacità dell'impresa di introdurre le innovazioni sul mercato.
- **C. 5 Coerenza e completezza dell'organizzazione produttiva – Obiettivi dell'unità produttiva in Puglia:** in questo pannello andranno descritti i criteri e le scelte organizzative aziendali per dare valore al contenuto innovativo dei prodotti/servizi, con particolare riguardo alla scelta di insediarsi in Puglia ed alle previsioni di investimenti e di valorizzazione del capitale umano.
- **C. 5 Coerenza e completezza dell'organizzazione produttiva – Obiettivi dell'unità produttiva in Puglia:** in questo pannello andranno descritti i criteri e le scelte

organizzative aziendali per dare valore al contenuto innovativo dei prodotti/servizi, con particolare riguardo alla scelta di insediarsi in Puglia ed alle previsioni di investimenti e di valorizzazione del capitale umano.

• **C. 6 Elenco dei preventivi relativi agli investimenti richiesti ad agevolazione:** in questo pannello andranno inseriti per ciascun preventivo il nome del fornitore, la partita IVA e gli importi (esclusa IVA) dei beni preventivati, classificandoli nella corretta categoria di spesa (un preventivo potrà riguardare anche più categorie e in tal caso si dovranno suddividere gli importi tra le categorie previste).

**ATTENZIONE:** Prima di compilare questa sezione è necessario farsi rilasciare i preventivi da fornitori che siano abilitati alla vendita dei beni previsti o alla prestazione delle opere preventivate (ad esempio, se si prevede di far realizzare o mettere a norma l'impianto elettrico o idrico, si dovrà verificare che il fornitore contattato è abilitato a realizzare queste tipologie di impianti), come previsto alla lettera f) comma 6 dell'articolo 6 dell'Avviso .

**NOTA BENE:** occorre indicare almeno una tipologia di investimento.

• **C. 7 Prospetto economico di previsione:** in questo pannello andranno inserire tutte le spese (al netto dell'IVA) legate all'attività di produzione di beni o di erogazione di servizi che si prevede di sostenere per il funzionamento generale dell'iniziativa nei 2 anni di avvio dell'iniziativa, anche se non saranno richieste ad agevolazione.

Il sistema riporterà in automatico i valori del totale ricavi di vendita e del totale materie prime e calcolerà il risultato economico previsionale.

**NOTA BENE:** occorre indicare almeno una tipologia di spesa.

• **C. 8 Adempimenti amministrativi necessari allo svolgimento dell'attività di impresa:** in questo pannello andranno indicati i principali adempimenti amministrativi e requisiti previsti dalla legge per il regolare svolgimento dell'attività e per la realizzazione degli investimenti (specie laddove siano previste opere murarie ed impiantistiche).

Per ogni adempimento indicato, si deve specificare se è già stato completato (nel qual caso si dovrà indicare la data di ottenimento) mentre se non è stato ancora completato, si dovrà indicare una data previsionale per la conclusione dell'iter amministrativo.

**NOTA BENE:** occorre indicare almeno una tipologia

• **D. 1 – D. 2 – D. 3 Sostenibilità economico - finanziaria:** in questo pannello andranno riportati nelle tabelle D.1 e D.2 gli importi (IVA ESCLUSA) che si richiedono alle agevolazioni per ciascuna tipologia di investimento e di spesa, a partire da quanto indicato nelle tabelle C6 e C7, facendo attenzione a non superare l'importo massimo previsto.

Le spese riportate in questa tabella sono quelle che si dovrà dimostrare di aver realmente sostenuto per l'iniziativa. Il calcolo della liquidità da apportare è pari almeno al 20% degli investimenti richiesti ad agevolazione.

**ATTENZIONE:** il calcolo della rata mensile, effettuato in automatico dal sistema, è puramente indicativo e potrà subire variazioni, in ragione della variazione dei tassi fino alla data di concessione del finanziamento.

**NOTA BENE:** occorre indicare almeno una tipologia

- **D. 4 Fonti:** in questo pannello andranno individuate le fonti finanziarie cui attingere per garantire la copertura finanziaria del piano investimenti e restituire il finanziamento concesso, giustificandone la quantificazione.
- **E. 1 Allegati:** in questo pannello andranno caricati gli allegati previsti dall'Avviso: C2 illustrazione del contenuto innovativo, B- Attestazione delle attività di ricerca (laddove ricorrente), Questionario ex-ante (Allegato D dell'Avviso), documentazione comprovante l'individuazione della sede operativa di progetto, perizia giurata con riferimento ai beni di cui alla lettera c, comma 2 dell'art. 5 (e per quanto espresso nella FAQ n. 10), atto costitutivo e statuto societario, DSAN Vigenza.
- **F. 1 Dichiarazione:** per poter convalidare la scheda è necessario spuntare tutte le voci.
- **Convalida e Chiusura Domanda:** dopo aver inserito tutti i dati richiesti, la procedura presenta i pulsanti:
- o **"Convalida Domanda e Visualizza bozza pdf" –** consente di effettuare delle "prove di stampa" della domanda che conterrà la dicitura BOZZA del modello Autodichiarazione. Il tasto è attivo solo se la compilazione di tutti i pannelli è stata completata. Per ottenere la versione documento nella versione definitiva da inviare è necessario eseguire il punto successivo.
- o **"Invia domanda e genera pdf definitivo"** consente di generare la versione definitiva del documento di Autodichiarazione. Il tasto è attivo solo se la compilazione di tutti i pannelli è stata completata. Dopo aver eseguito questa operazione non sarà più possibile modificare i dati inseriti, ma sarà possibile vedere i dati e scaricare il documento generato*.* Al momento della generazione della domanda telematica definitiva, alla stessa viene attribuito un numero di protocollo progressivo.

## $=$   $=$   $=$   $P A G I N A D I F I N E D O C U M E N T O =$  $=$  $=$  $=$  $=$